# **BEDIENUNGSANLEITUNG**

## **Programmier-Software FPS10SOFT**

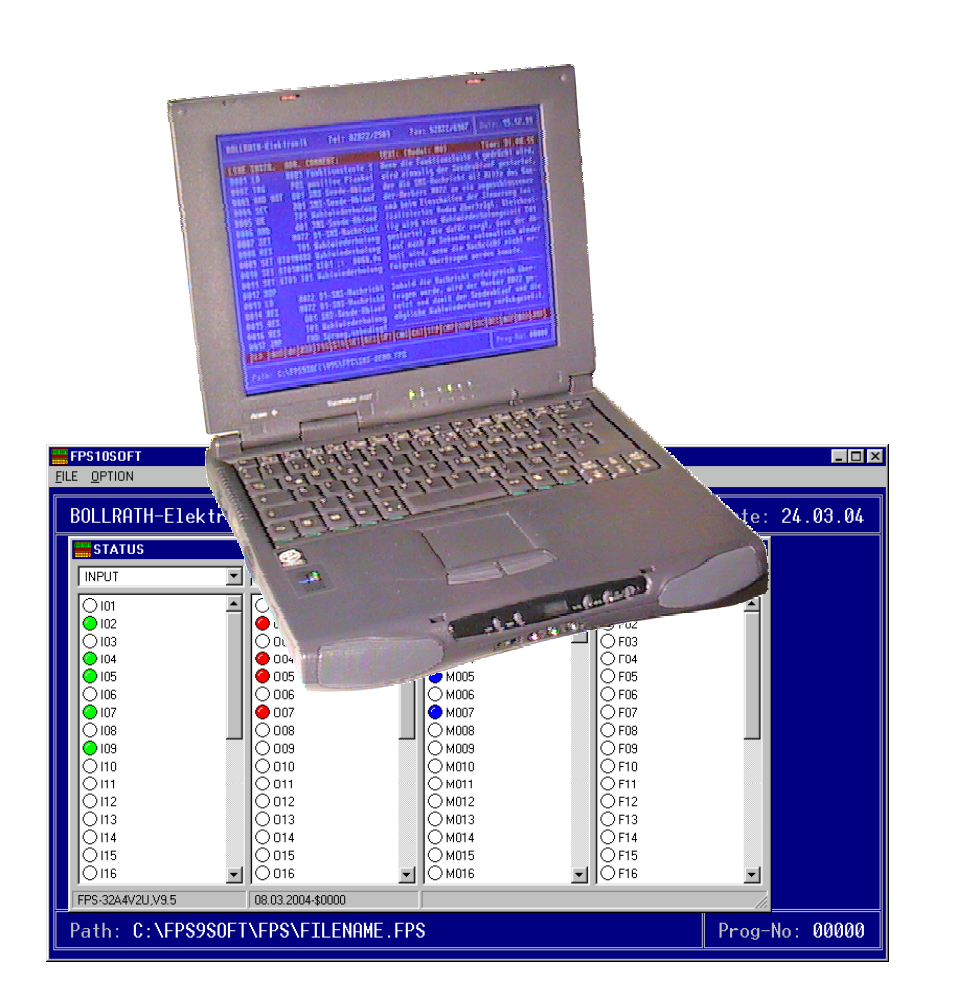

### *BOLLRATH Elektronik*

*Lönsweg 9, 46414 Rhede, Telefon: 02872-2503, Telefax: 02872-6907, E-Mail:* **bollrath-elektronik@t-online.de***, Internet:* **www.bollrathelektronik.de** *Ausgabe: 02..06.04 Version: V9.52* 

#### **1. Allgemeines über FPS10SOFT:**

Auf Rechnern mit dem Betriebssystem Windows 2000, Windows XP oder ähnlichem ist die Programmier-Software FPS9SOFT (DOS-Anwendung) leider in der vollständigen Form nicht mehr lauffähig, weil diese Betriebssysteme die direkte Nutzung der seriellen Schnittstelle nicht mehr zulassen. Auf diesen Rechnern muss deshalb die Programmier-Software FPS10SOFT installiert werden. Bei der Installation von FPS10SOFT wird automatisch auch eine um die Schnittstellen-Funktionen reduzierte Form der Programmier-Software FPS9SOFT eingerichtet, mit der weiterhin FPS-Programme in Form einer Anweisungsliste (AWL) erstellt, bearbeitet, dokumentiert und gespeichert werden können, wie es in der Bedienungsanleitung von FPS9SOFT beschrieben steht.

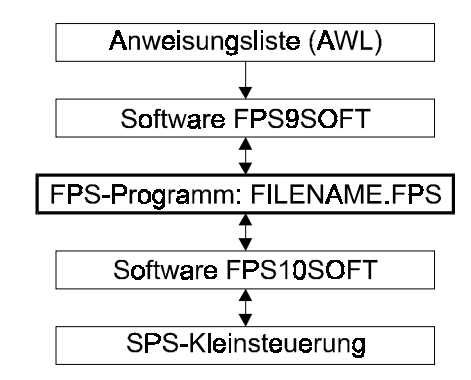

Diese gespeicherten FPS-Programme können dann von FPS10SOFT gelesen werden und über eine serielle Schnittstelle des Rechners mit einem seriellen Schnittstellenkabel (Nullmodem-Kabel) in die Steuerung übertragen oder mit der Steuerung verglichen werden. Auch das Übertragen von FPS-Programmen aus der Steuerung in den Rechner und das Speichern von FPS-Programmen ist mit FPS10SOFT möglich. Darüber hinaus bietet FPS10SOFT die Möglichkeit, eine angeschlossene Steuerung zu initialisieren, oder deren interne Zustände aller Bit- und Wortadressen in der STATUS-Anzeige darzustellen.

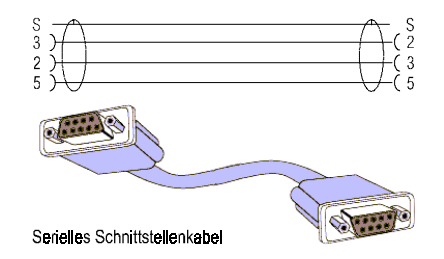

#### **1.1 Installation von FPS10SOFT:**

Legen Sie die CD-ROM von FPS10SOFT in das CD-Laufwerk ein. Wählen Sie nach dem Aufruf des Start-Menüs den Befehl "Ausführen" aus (**Abb. 1**). Geben Sie "D:\SOFTWARE\FPS9SOFT\INSTALL.BAT" ein und bestätigen Sie Ihre Eingabe mit OK.

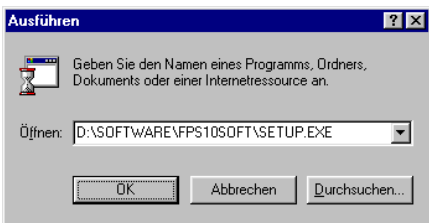

#### **Abb. 1: Installation von FPS10SOFT**

Sollte Ihr CD-Laufwerk einen anderen Buchstaben besitzen, geben Sie diesen anstelle von "D" ein. Folgen Sie jetzt den Anweisungen der Installation auf dem Bildschirm. Das Programm FPS10SOFT wird auf dem Desktop eingerichtet und kann nun von dort aus gestartet werden.

#### **2. Die Menü-Auswahl in FPS10SOFT:**

Die Menü-Auswahl in FPS10SOFT erfolgt wie in anderen Windows-Anwendungen normalerweise mit der Maus oder alternativ mit Tastatureingaben.

#### **2.1 Das FILE-Menü in FPS10SOFT:**

Im FILE-Menü (**Abb. 2**) sind sieben Funktionen zur Programmübertragung, zur Dateiverwaltung und zum Programmaustieg zusammengefasst.

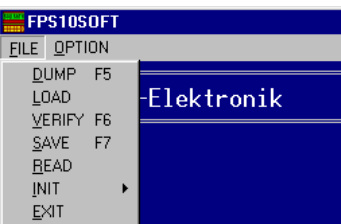

#### **Abb. 2: Das FILE-Menü in FPS10SOFT**

#### **2.1.1 Die Funktion FILE / DUMP:**

Mit der DUMP-Funktion werden die für die Steuerung relevanten Daten aus dem FPS-Programm in die Steuerung übertragen (**Abb. 3**). Dabei wird das in der Steuerung befindliche FPS-Programm unbedingt überschrieben und geht dadurch verloren.

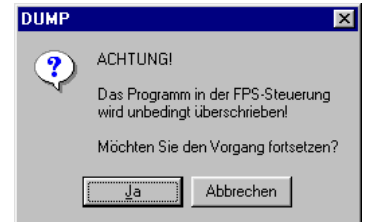

#### **Abb. 3**

Nach der Übertragung erscheint entweder ein Hinweis, dass die Übertragung erfolgreich war (**Abb. 4**), oder eine entsprechende Übertragungsfehlermeldung.

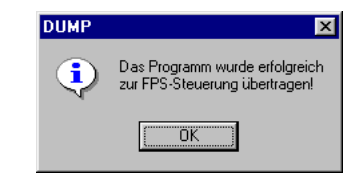

#### **Abb. 4**

Die DUMP-Funktion kann auch direkt mit der **F5**-Taste aufgerufen werden.

#### **2.1.2 Die Funktion FILE / LOAD:**

Mit der LOAD-Funktion wird ein FPS-Programm aus einer Steuerung zurückgeladen (**Abb. 5**), aber nur wenn die Programmnummern von Rechner und Steuerung übereinstimmen.

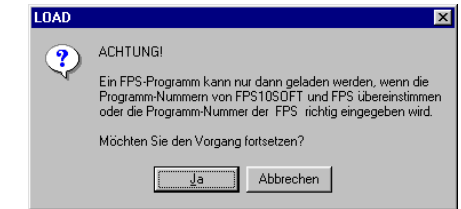

**Abb. 5** 

Andernfalls erscheint ein Fenster (**Abb. 6**), dass der Zugriff verweigert wird. Erst nach Eingabe der korrekten Programmnummer der Steuerung ist dann ein Zurückladen des FPS-Programmes möglich. Diese Einrichtung dient als Zugriffskontrolle, um Unbefugten das Auslesen eines FPS-Programmes zu verwehren.

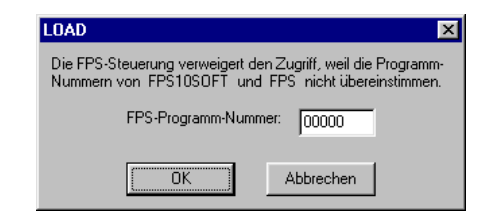

#### **Abb. 6**

Nach der Übertragung erscheint entweder ein Hinweis, dass die Übertragung erfolgreich war (**Abb. 7**), oder bei einem Übertragungsfehler eine entsprechende Fehlermeldung.

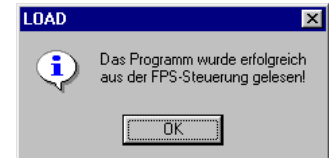

**Abb. 7** 

4

3

 $\overline{X}$ 

#### **2.1.3 Die Funktion FILE / VERIFY:**

Mit der VERIFY-Funktion wird ein FPS-Programm aus einer Steuerung zurückgeladen und anschließend verglichen (**Abb. 8**), aber nur wenn die Programmnummern von Rechner und Steuerung übereinstimmen.

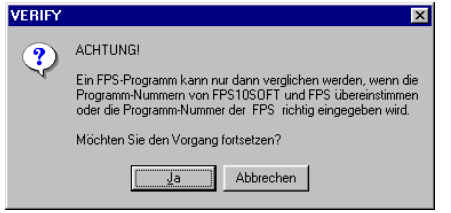

#### **Abb. 8**

Andernfalls erscheint ein Fenster (**Abb. 9**), dass der Zugriff verweigert wird. Erst nach Eingabe der korrekten Programmnummer der Steuerung ist dann ein Vergleichen des FPS-Programmes möglich. Diese Einrichtung dient als Zugriffskontrolle, um Unbefugten das Auslesen eines FPS-Programmes zu verwehren.

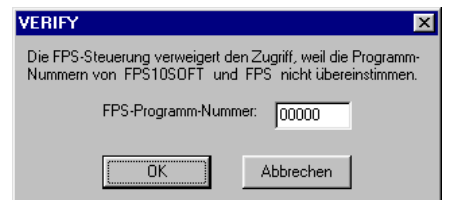

#### **Abb. 9**

Nach der Übertragung erscheint entweder ein Hinweis, dass der Vergleich positiv war (**Abb. 10**), oder bei einem Übertragungsfehler eine entsprechende Fehlermeldung.

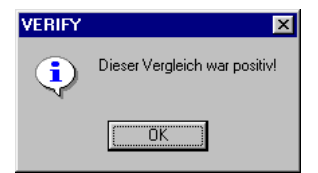

#### **Abb. 10**

Wenn der Vergleich negativ war, erscheint ein Fenster mit Hinweisen (**Abb. 11**), an welchen Stellen sich die FPS-Programme unterscheiden.

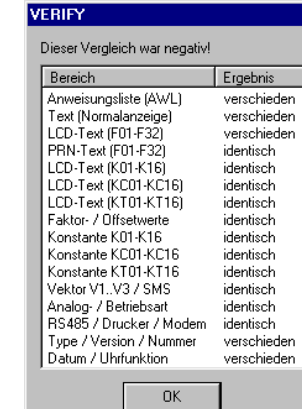

**Abb. 11** 

Die VERIFY-Funktion kann auch direkt mit der **F6**-Taste aufgerufen werden.

#### **2.1.4 Die Funktion FILE / SAVE:**

Mit der SAVE-Funktion kann ein FPS-Programm jederzeit auf Festplatte oder Diskette gesichert werden. Es erscheint ein Fenster (**Abb. 12**), in dem sowohl das Laufwerk und Verzeichnis als auch der Dateiname verändert werden kann. Die Dateinamenerweiterung ist dabei fest mit '.FPS' vorgegeben.

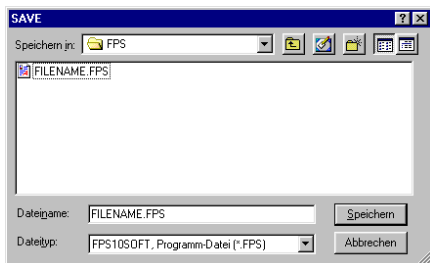

### **Abb. 12**

Falls schon ein FPS-Programm mit diesem Namen in diesem Verzeichnis existiert (**Abb. 13**), muss mit JA oder NEIN beantwortet werden, ob dieses FPS-Programm überschrieben werden soll.

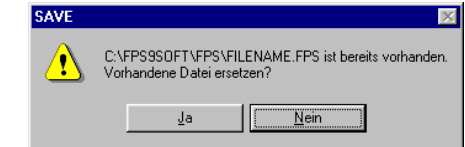

#### **Abb. 13**

Eine Fehlermeldung weist darauf hin, wenn ein FPS-Programm nicht ordnungsgemäß gesichert werden kann. Die SAVE-Funktion kann auch direkt mit der **F7**-Taste aufgerufen werden.

#### **2.1.5 Die Funktion FILE / READ:**

Mit der READ-Funktion kann ein FPS-Programm von der Festplatte oder Diskette gelesen werden. Es erscheint ein Fenster (**Abb. 14**), indem neben Verzeichnissen nur Dateien mit der Dateinamenerweiterung '.FPS' alphabetisch aufgelistet werden. In diesem Fenster kann sowohl das Verzeichnis als auch das Laufwerk geändert werden, um nach einem FPS-Programm zu suchen.

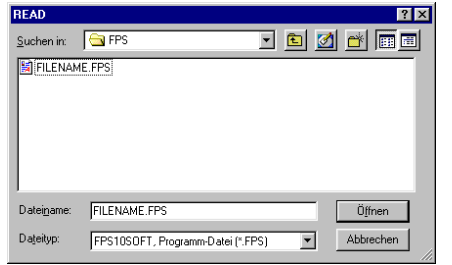

#### **Abb. 14**

Falls Änderungen am FPS-Programm vorgenommen wurden, erscheint vorher ein Fenster (**Abb. 15**) mit einer Frage zur Sicherung dieser Änderungen, die mit JA oder NEIN beantwortet werden muss.

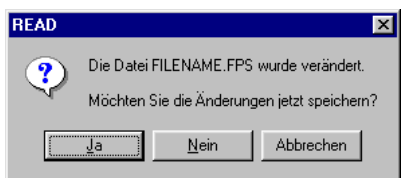

#### **Abb. 15**

Eine Fehlermeldung weist darauf hin, wenn ein FPS-Programm nicht ordnungsgemäß gelesen werden kann.

#### **2.1.6 Die Funktion FILE / INIT:**

Mit der INIT-Funktion kann wahlweise das FPS-Programm im Rechners oder in der angeschlossenen Steuerung initialisiert, also auf neutrale Anfangswerte eingestellt werden (**Abb. 16**).

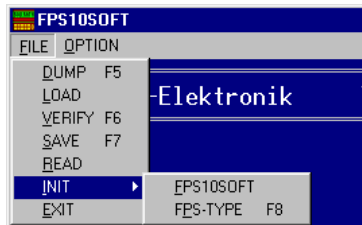

#### **Abb. 16**

#### **2.1.6.1 Die Funktion FILE / INIT / FPS10SOFT:**

Mit der INIT FPS10SOFT-Funktion wird das FPS-Programm im Rechner initialisiert. Falls Änderungen an diesem FPS-Programm vorgenommen wurden, erscheint vorher ein Fenster (**Abb. 17**) mit einer Frage zur Sicherung dieser Änderungen, die mit JA oder NEIN beantwortet werden muss.

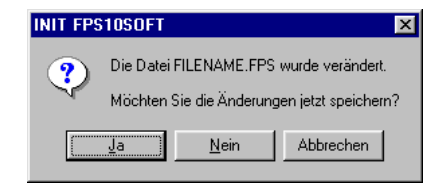

**Abb. 17** 

#### **2.1.6.2 Die Funktion FILE / INIT / FPS-TYPE:**

Mit der INIT FPS-TYPE-Funktion wird das FPS-Programm in der angeschlossenen Steuerung initialisiert (**Abb. 18**). Dabei wird das in der Steuerung befindliche FPS-Programm unbedingt überschrieben und geht dadurch verloren.

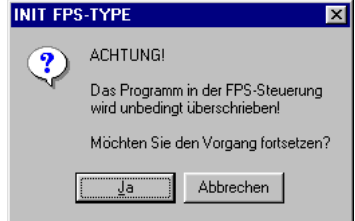

### **Abb. 18**

Nach der Übertragung erscheint entweder ein Hinweis, dass die Übertragung erfolgreich war (**Abb. 19**), oder eine entsprechende Übertragungsfehlermeldung.

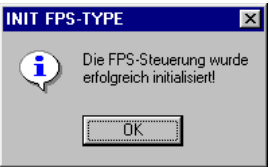

#### **Abb. 19**

Die INIT FPS-TYPE-Funktion kann auch direkt mit der **F8**-Taste aufgerufen werden.

#### **2.1.7 Die Funktion FILE / EXIT:**

Mit der EXIT-Funktion kann das Programm FPS10SOFT beendet werden. Falls Änderungen am FPS-Programm vorgenommen wurden, erscheint vorher ein Fenster (**Abb. 20**) mit einer Frage zur Sicherung dieser Änderungen, die mit JA oder NEIN beantwortet werden muss.

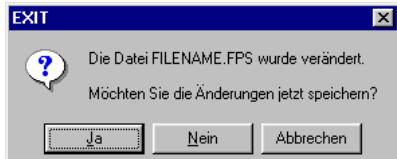

**Abb. 20** 

7

Beim Beenden erstellt FPS10SOFT ebenso wie FPS9SOFT eine INI-Datei mit allen änderbaren Anfangswerten des Programmes, die beim erneuten Start von FPS10SOFT automatisch wieder eingelesen wird.

#### **2.2 Das OPTION-Menü in FPS10SOFT:**

Im FILE-Menü (**Abb. 21**) sind drei Funktionen zur Schnittstelleneinstellung, zur STATUS-Anzeige und zur Programminformation zusammengefasst.

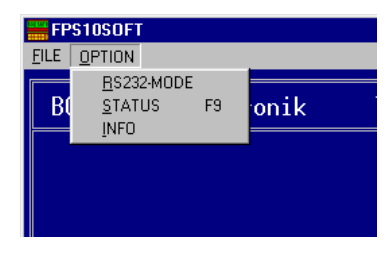

#### **Abb. 21: Das OPTION-Menü in FPS10SOFT**

#### **2.2.1 Die Funktion OPTION / RS232-MODE:**

Mit der RS232-MODE-Funktion kann eine serielle RS232-Schnittstelle des Rechners für die Kommunikation mit der Steuerung ausgewählt werden (**Abb. 22**).

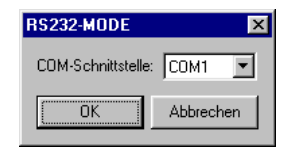

#### **Abb. 22: Auswahl einer seriellen Schnittstelle**

Das Drop-Down-Menü zeigt maximal die ersten neun der auf dem Rechner verfügbaren seriellen COM-Anschlüsse an. Falls der Rechner an diesen COM-Anschlüssen keine RS232-Schnittstelle hat, kann mit einem handelsüblichen Adapter und dem dazu gehörenden Treiber auch eine USB-Schnittstelle als RS232-Schnittstelle an einem COM-Anschluss eingerichtet werden.

#### **2.2.2 Die Funktion OPTION / STATUS:**

Mit der STATUS-Funktion wird ein Fenster (**Abb. 23**) zur Darstellung der steuerungsinternen Zustände aller Bitund Wortadressen geöffnet, wenn die ausgewählte serielle Schnittstelle des Rechners über ein Nullmodemkabel direkt mit der betriebsbereiten Steuerung verbunden ist. Beim erstmaligen Öffnen erscheint das STATUS-Fenster mit zwei Spalten und jeweils vier Zeilen. Die Anzahl der Spalten bzw. der Zeilen kann einzeln durch Ziehen des rechten bzw. unteren Fensterrandes oder gemeinsam durch Ziehen der rechten unteren Fensterecke bis zur maximalen Bildschirmgröße ausgedehnt werden. Für eine maximale Fenstergröße muss das STATUS-Fenster zuvor in die linke obere Bildschirmecke verschoben werden. Bis zum Verlassen FPS10SOFT bleibt die zuletzt eingestellte Fenstergröße gespeichert. Unten in der Statuszeile des STATUS-Fensters erscheint die Typenbezeichnung der angeschlossenen Steuerung sowie deren Version, Herstellungsdatum und Prüfsumme.

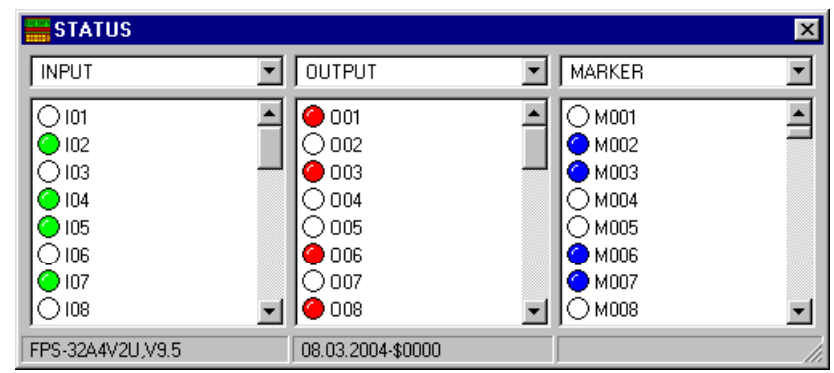

#### **Abb. 23: Das STATUS-Fenster**

Mit dem Drop-Down-Menü kann in jeder Spalte eine der sieben Adressgruppen ausgewählt werden. Mit Bildlaufleisten kann in jeder Spalte der angezeigte Auschnitt der Adressgruppe verschoben werden.

Die Konstanten werden in dem für sie im FPS-Programm eingestellten Format dargestellt. Wenn die Echtzeituhr im FPS-Programm aktiviert ist, wird Timer T16 mit Wochentag im Uhrzeitformat angezeigt.

Wird die STATUS-Funktion aufgerufen, wenn die Steuerung nicht betriebsbereit ist, erscheint entweder ein Fenster mit einer STATUS-Meldung (z. B. RUN TIME-Error) der Steuerung (**Abb. 24**) oder eine entsprechende Übertragungsfehlermeldung.

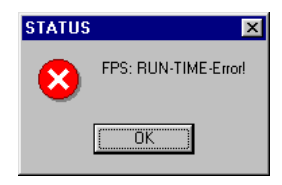

#### **Abb. 24**

Die STATUS-Funktion kann auch direkt mit der F9-Taste aufgerufen werden.

#### **2.2.3 Die Funktion OPTION / INFO:**

Mit der INFO-Funktion kann ein Fenster (**Abb. 25**) mit zusätzlichen Informationen über FPS10SOFT wie Hersteller, Seriennummer, Versionsnummer und Datum eingeblendet werden.

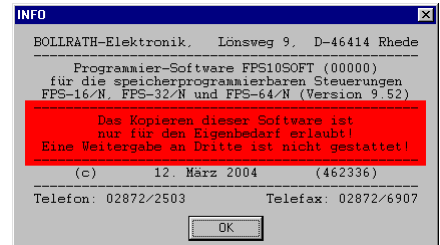

#### **Abb. 25: Das INFO-Fenster**

9

#### Inhaltsverzeichnis:  $3.$

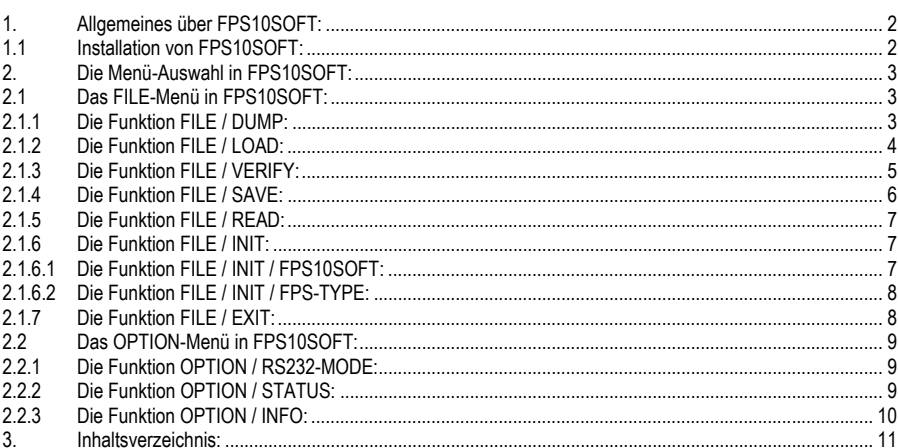